# Instructions: Re-uploading article/attaching images etc./replying to the editor

## Start by logging in (see other guide). Next, click 'Indsend':

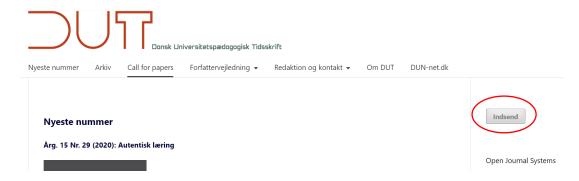

#### Click 'Se dine igangværende indsendelser':

Startside / Manuskripter

<u>Foretag en ny indsendelse</u> eller<mark>se dine igangværende indsendelser.</mark>

### Tjekliste til forberedelse af manuskript

Som en del af manuskriptprocessen skal forfattere afkrydse, at deres manuskript overholder alle følgende elementer, og manuskripter kan returneres til forfattere, der ikke overholder disse retningslinjer.

### A list of all of your submitted files is displayed:

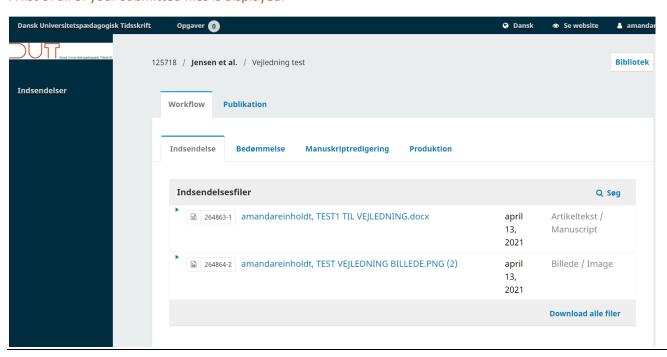

To edit the name of a document, click on the small triangle on the left and then on 'Rediger':

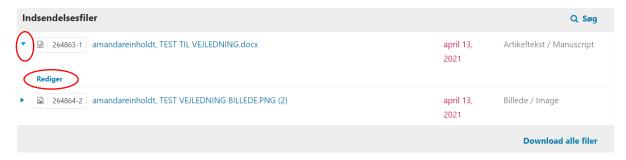

Click 'Publication' to edit 'Titel & Resumé', \*Bidragydere' or 'Publiceringsversioner':

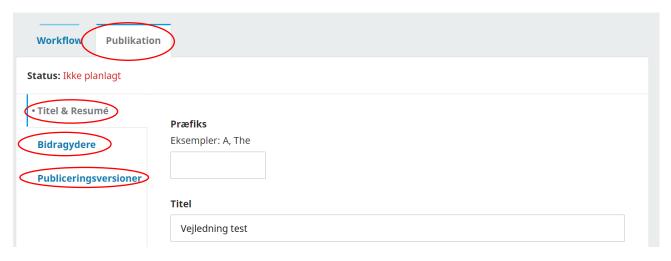

Remember to hit the save button at the bottom of the page:

Resumé

|  | - |
|--|---|
|  | _ |
|  |   |
|  |   |
|  |   |
|  |   |
|  |   |
|  |   |
|  |   |
|  |   |
|  |   |
|  |   |
|  |   |
|  |   |
|  |   |
|  |   |
|  |   |
|  |   |
|  |   |
|  |   |
|  |   |
|  |   |
|  |   |
|  |   |
|  |   |

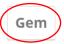

If you wish to re-upload your article, add a document/image or write a message to the editor, please do so under 'Indsendelser'. Click 'Upload fil':

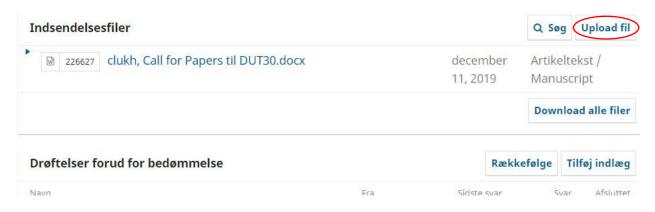

Here you can write a message and add documents. Fill in the subject and message, and upload a file if necessary (e.g. an image):

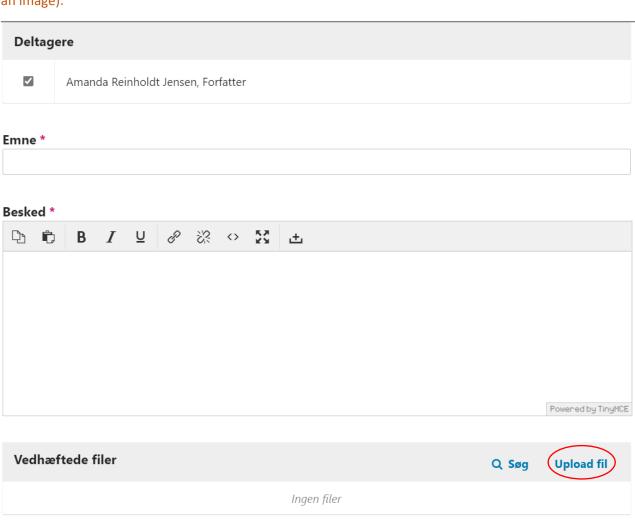

To upload files, follow the same steps as before, but first, select 'Artikel materiale'.

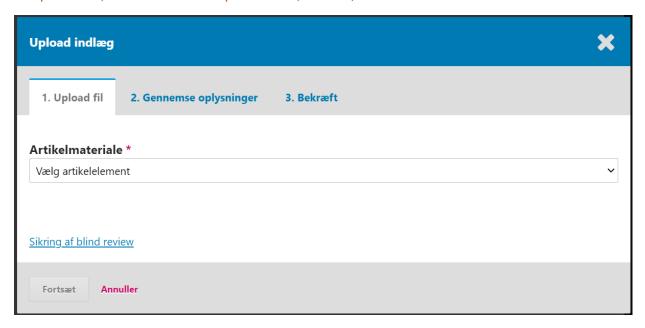

## Upload the file and click 'Fortsæt':

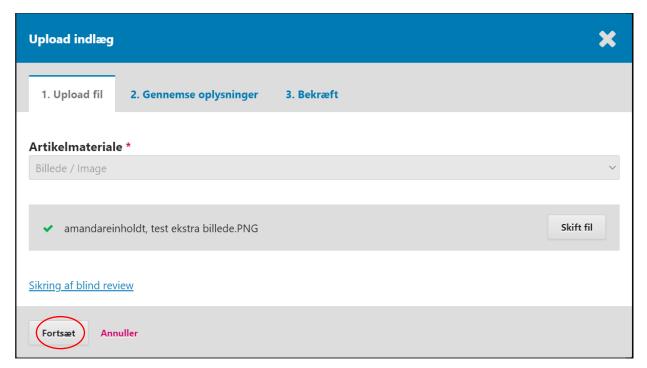

You can then browse through the information and add a caption or similar. Then click 'Fortsæt':

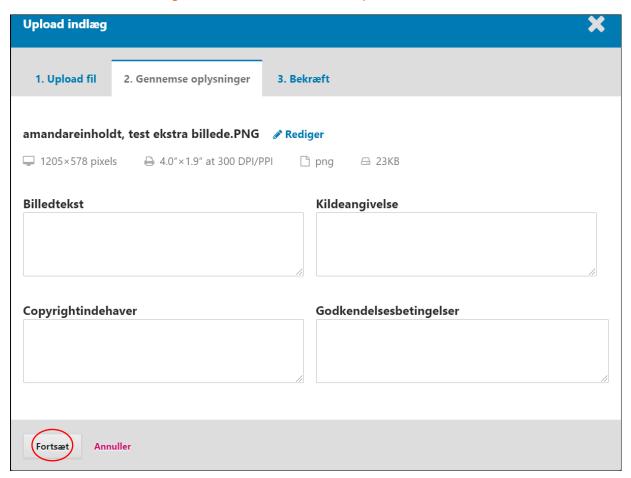

Add any other files and then click 'Udfør'.

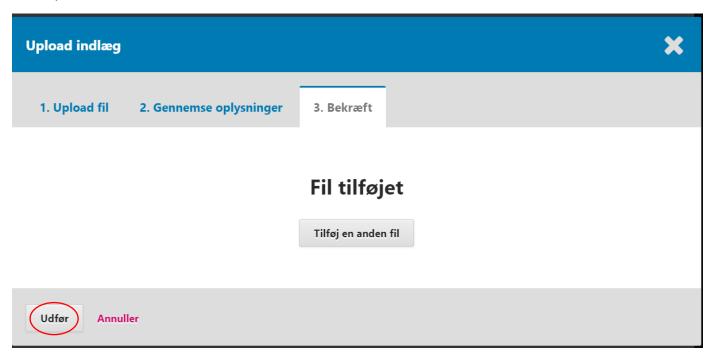

## Once the file is uploaded, click 'OK'.

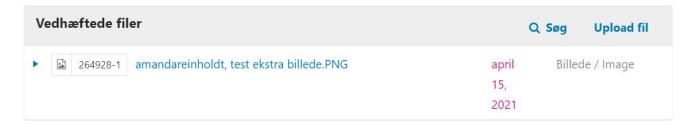

\* Angiver obligatorisk felt

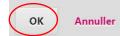

You can now view your extra files and edit them, as well as create additional posts/messages.

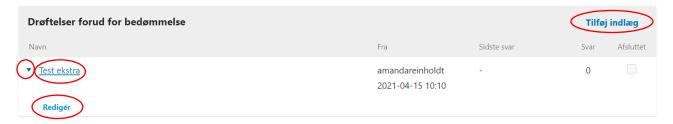

If, on the other hand, you want to add marketing, authorisations, reports or anything else, click 'Bibliotek':

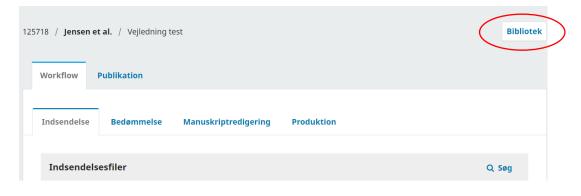

Click 'Tilføj en fil'.

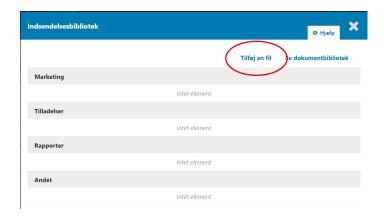

Fill in the name and type, and select the file you want to add by clicking 'Upload fil' ('Upload file'). Next, click 'OK'.

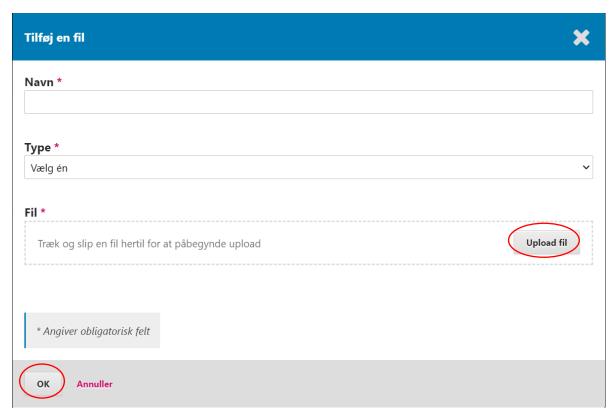